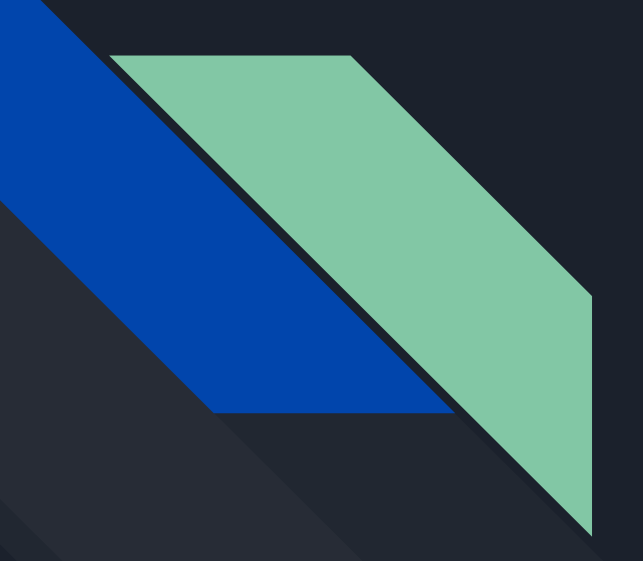

# ACTIVATION DE VOTRE COMPTE zoom

UR UNIVERSITÉ

@ DAMAN - Novembre 2020

#### **PRÉAMBULE**

L'Université de La Réunion a fait l'acquisition de licences du logiciel de webconférence **ZOOM** pour l'ensemble de ses usagers : personnels enseignants, personnels administratifs techniques et étudiants.

Être sous licence vous permettra d'organiser vos conférences de manière totalement autonome, sans limitation de durée, tout en bénéficiant de l'ensemble des fonctionnalités du logiciel.

Pour bénéficier d'une formation, n'hésitez pas à solliciter le Service Développement des Compétences des Personnels (DRH).

#### Allez à l'adresse suivante depuis votre navigateur web : **<https://univ-reunion-fr.zoom.us/> 1.**

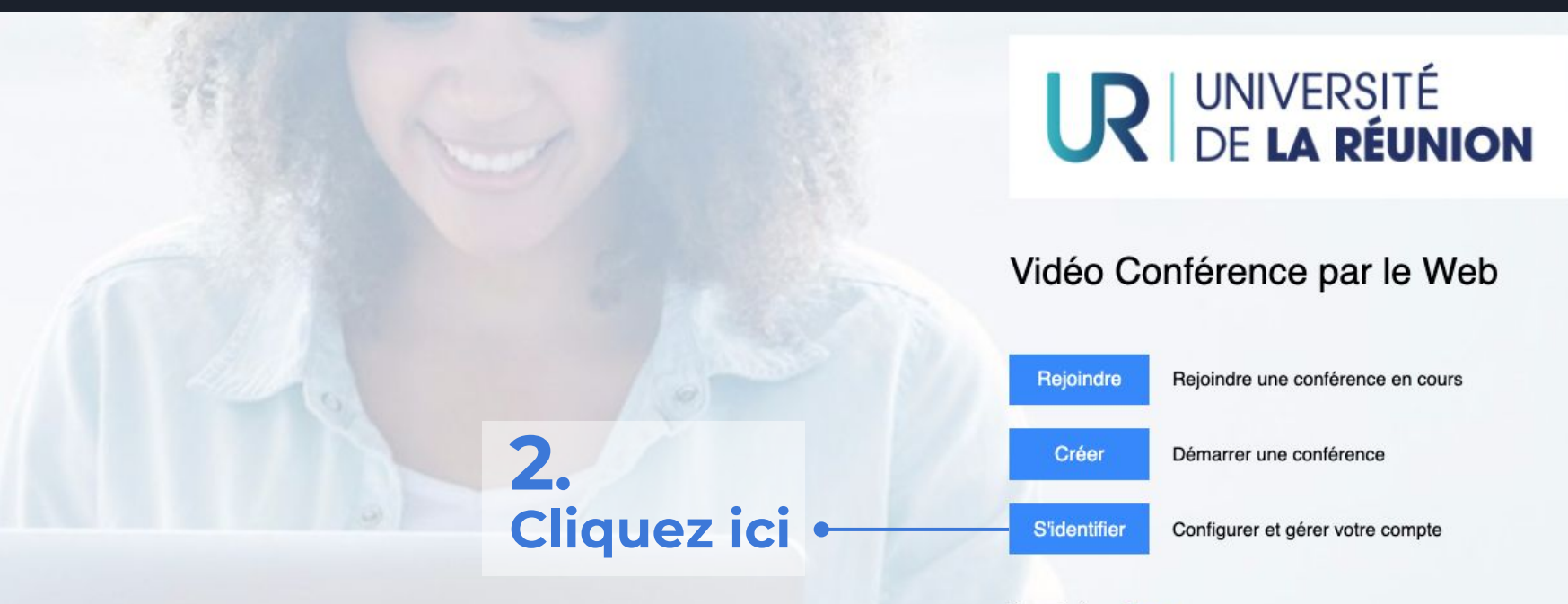

Propulsé par Zoom

### Authentifiez-vous sur le portail de l'Université de La Réunion **3.**

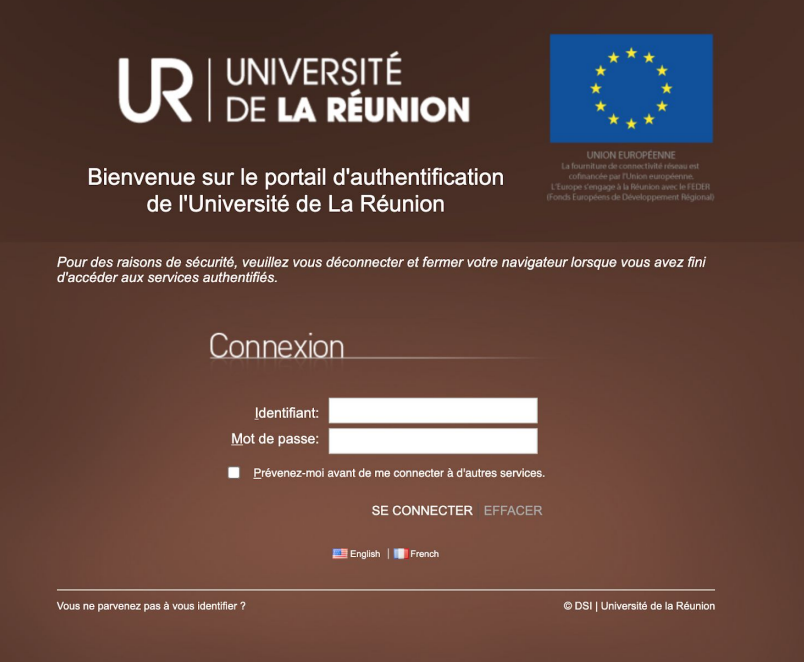

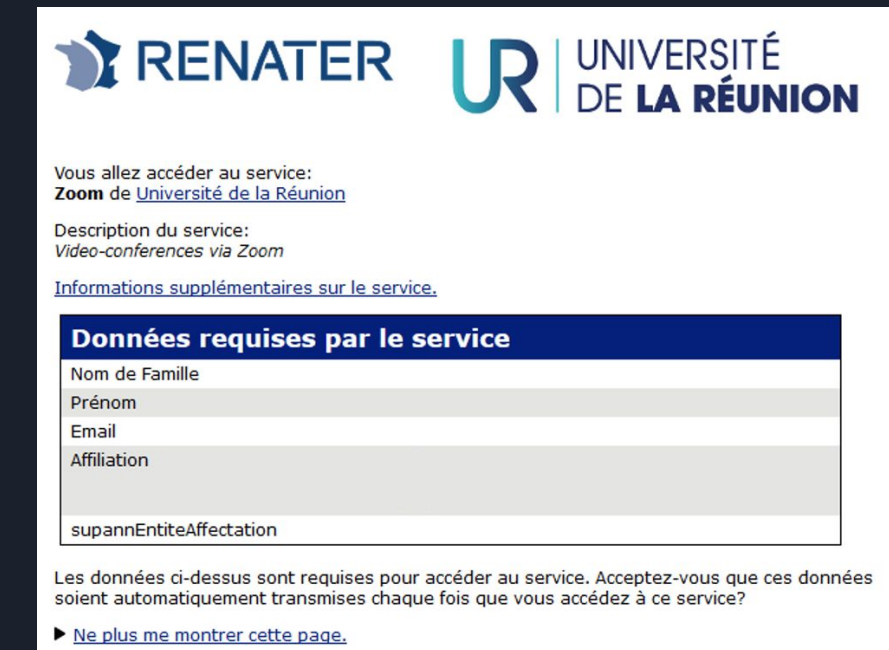

Refuser

Accepter

**-** Cliquez sur "accepter" puis confirmez votre adresse e-mail **4.**

### 5.

#### Cliquez ici d à partir du mail reçu de la part de ZOOM

#### **Bonjour**

Vous êtes actuellement membre du compte Zoom, et vous essayez de vous connecter au nouveau compte Zoom Université de La Réunion (univ-reunionfr.zoom.us). Si vous souhaitez changer pour devenir membre du compte Université de La Réunion, cliquez sur le bouton ci-dessous dans un délai de 24 heures

#### Passer au nouveau compte

Si le bouton ci-dessus ne fonctionne pas, copiez le lien ci-dessous et collez-le dans votre navigateur :

https://univ-reunion-fr.zoom.us/invite\_confirming?code=QgzM1djwg1xXj3vDk9g0kh BwlJhpdbvPzqKSYsLBT7w.AG.WfVbB6hJrmY2WXNvMoGXk4jUOn0Ev63Gc6\_r8Y QalNFGMCEACSHQZpFumRLdbirGtgFKZorSyenIv2OZ--OeGceGw7MfggJE Fn6b MYuZSeKyKlR8ze6t9Q5EbS-XQcqkFCXwgoVR6mhJpBhVNaoWab9k0aSZdXU4Z LxGTY4CMmaICNvc6iX9OALqq2HArICiRp-NxSV4vPZFEPsSJkCXrXJE4ACF9h6K VGKXSVQL2a72A.3jpjwxqIVXQpmnMGfFLGUA.Ly9-kyRcvPk4-W1V&fr=hostinvite

Vous n'avez aucune action à effectuer pour rester membre du compte actuel.

Merci d'avoir choisi Zoom. - L'équipe Zoom

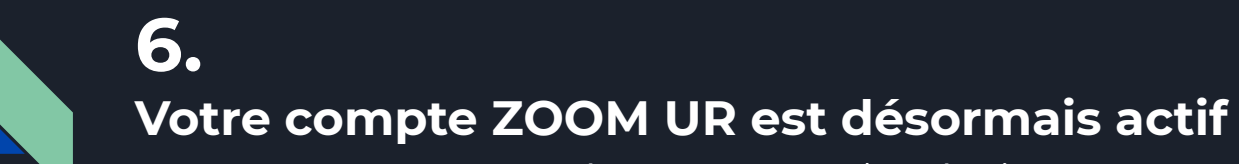

Vous pouvez commencer à programmer des réunions

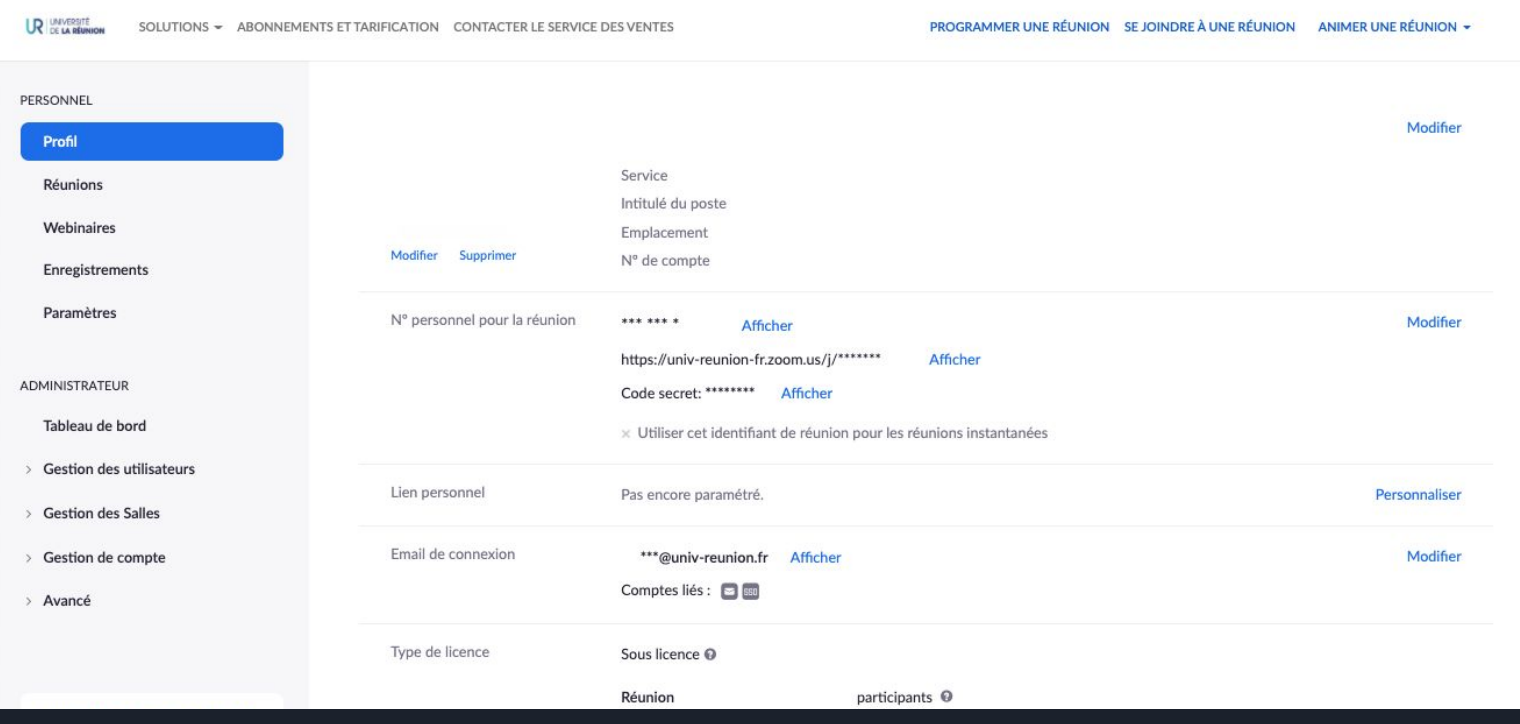

#### Nous vous préconisons l'installation de l'application ZOOM : **<https://univ-reunion-fr.zoom.us/download> 7.**

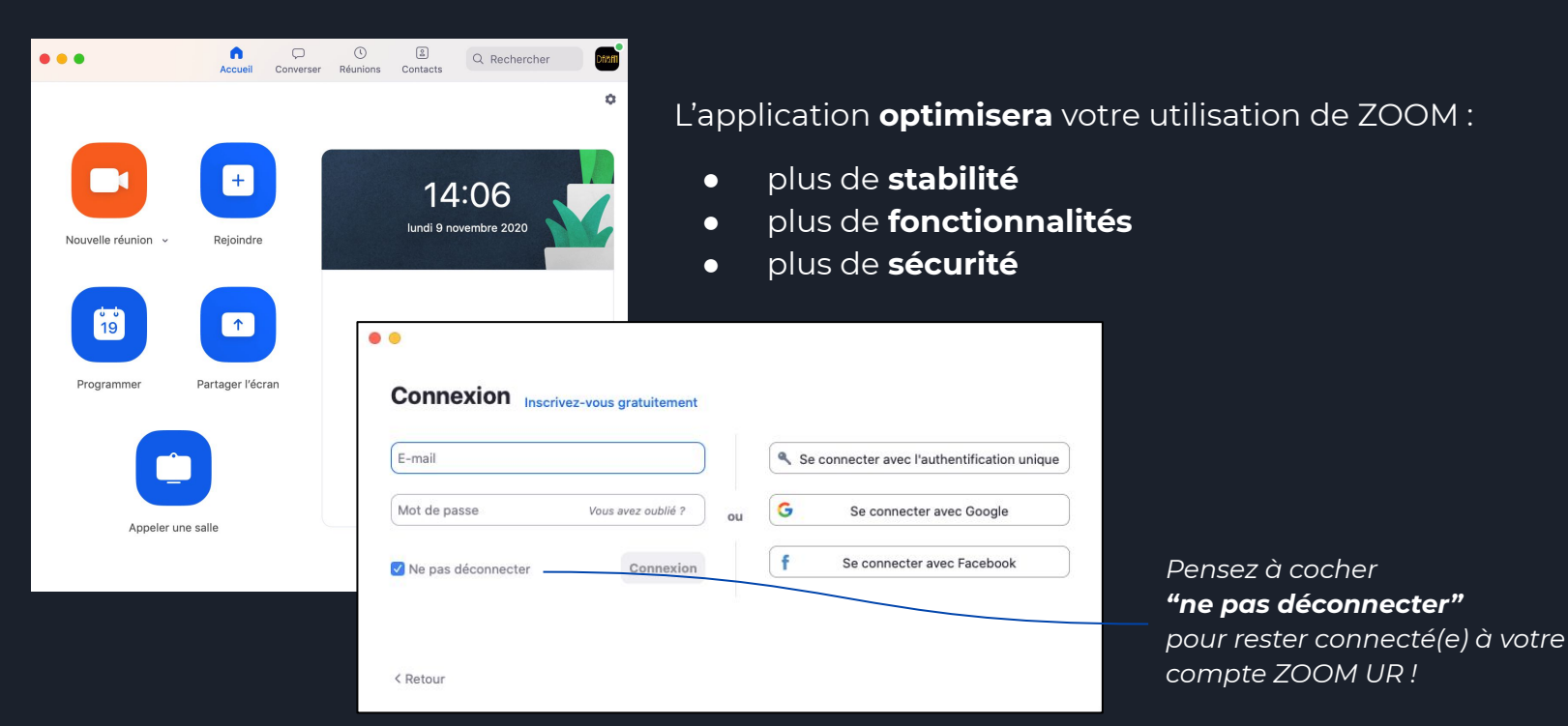

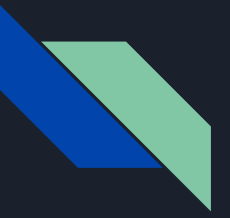

#### **Connexion à votre compte ZOOM UR** 2 méthodes **7.**

#### **Connexion via le portail ZOOM UR [univ-reunion-fr.zoom.us](https://univ-reunion-fr.zoom.us/) 1.**

**Connexion via le SSO** (Single Sign-On - authentification unique) voir étapes 8 à 10 **2.**

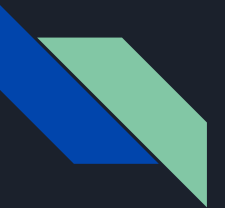

#### **Connexion via le SSO 8.**

(Single Sign-On - authentification unique)

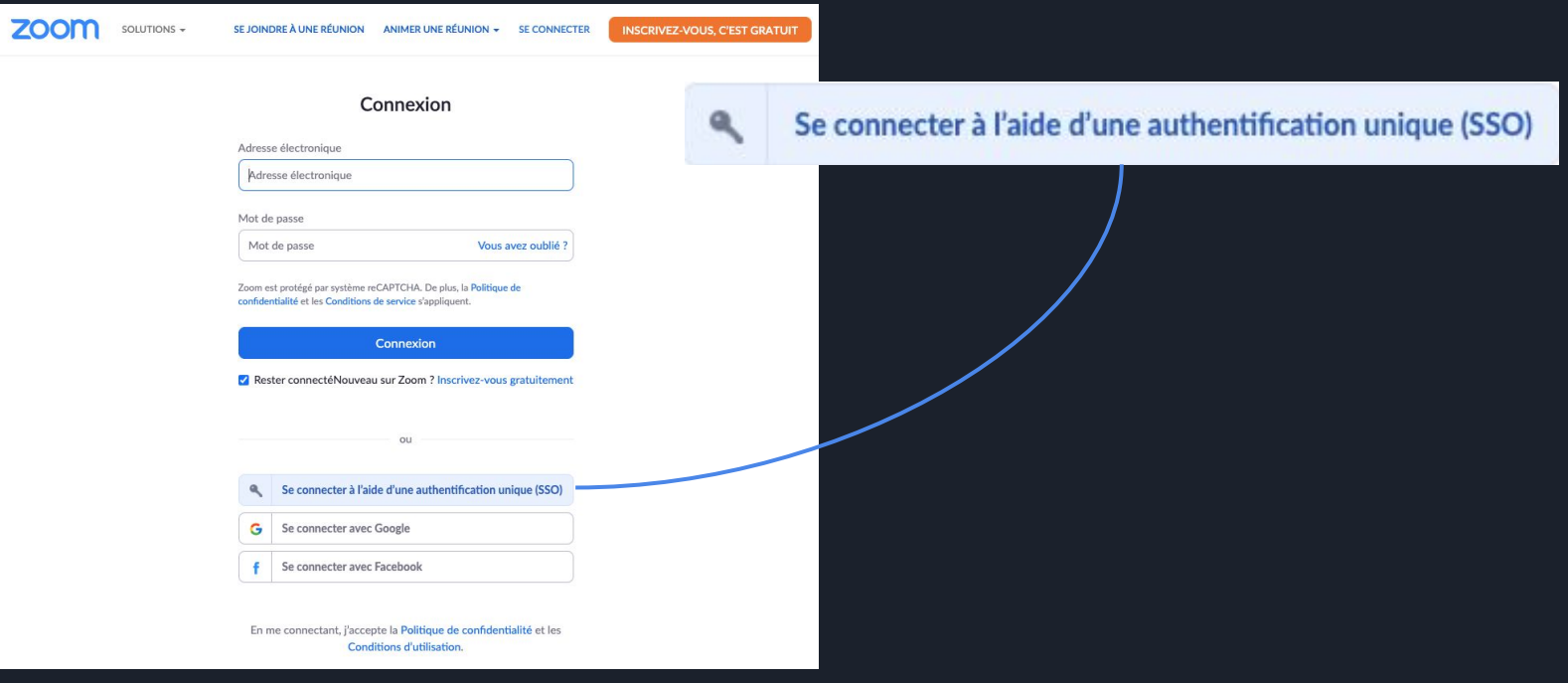

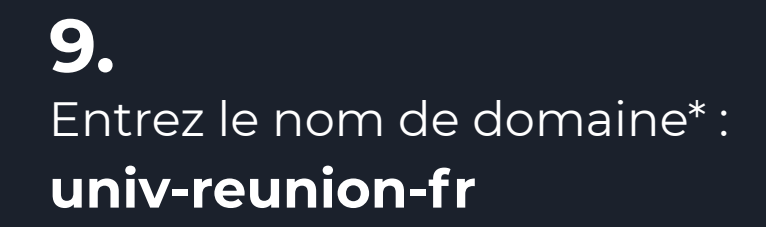

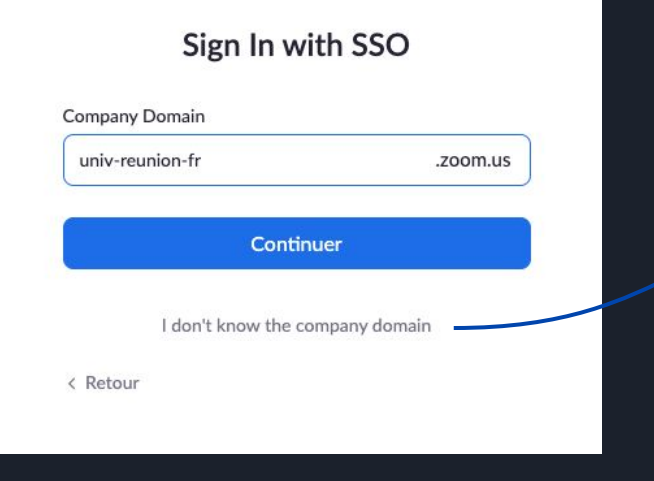

\* ATTENTION à bien écrire -fr et non .fr

#### À défaut vous pourrez toujours entrer votre email professionnel UR

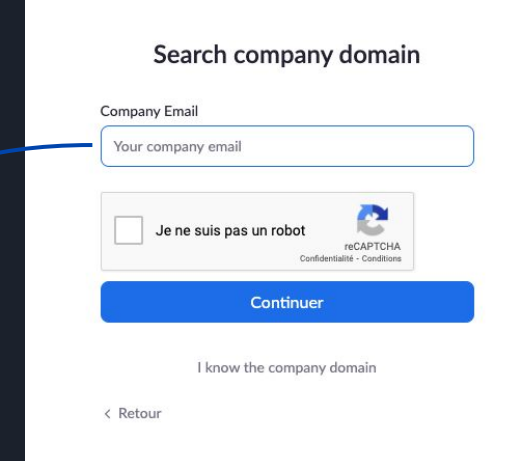

#### Authentifiez-vous sur le portail de l'Université de La Réunion **10.**

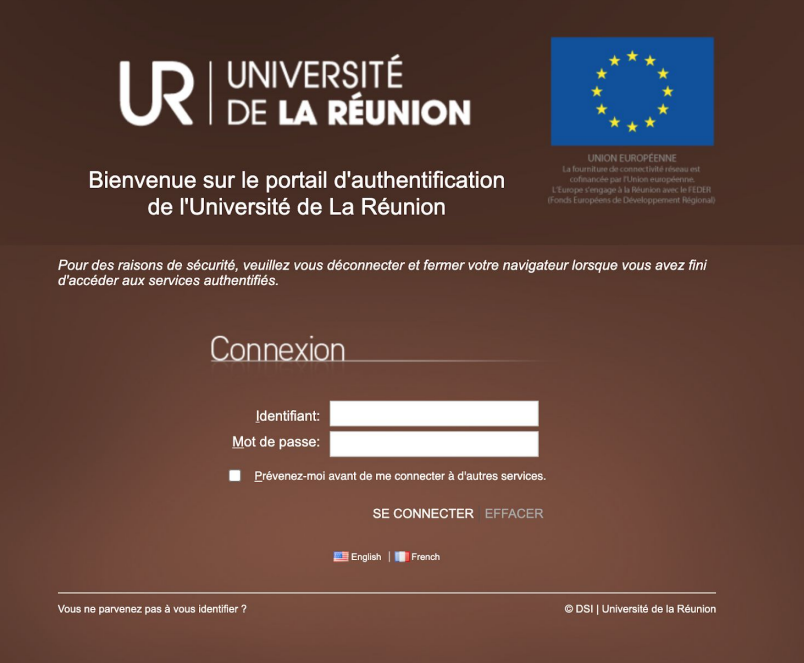

## ZOOM

Pour toute demande d'assistance selon votre site : [assistance-visioconference.moufia@support.univ-reunion.fr](mailto:assistance-visioconference.moufia@support.univ-reunion.fr) [assistance-visioconference.ptu@support.univ-reunion.fr](mailto:assistance-visioconference.moufia@support.univ-reunion.fr) [assistance-visioconference.iae@support.univ-reunion.fr](mailto:assistance-visioconference.moufia@support.univ-reunion.fr) [assistance-visioconference.bellepierre@support.univ-reunion.fr](mailto:assistance-visioconference.moufia@support.univ-reunion.fr) [assistance-visioconference.terresainte@support.univ-reunion.fr](mailto:assistance-visioconference.moufia@support.univ-reunion.fr) [assistance-visioconference.tampon@support.univ-reunion.fr](mailto:assistance-visioconference.moufia@support.univ-reunion.fr)

Service Intégration des Technologies

 $\mathbf{U}$  UNIVERSITÉ

MAN - NOVEMBRE 2020